# INFINITI **TECHNICAL SERVICE BULLETIN**

 **Classification: Reference: Date:** 

AN19-045D **ITB19-029D** November 1, 2022

## **TELEMATICS (IVC) SERVICE INFORMATION**

**This bulletin has been amended. See AMENDMENT HISTORY on the last page. Discard all previous versions of this bulletin.** 

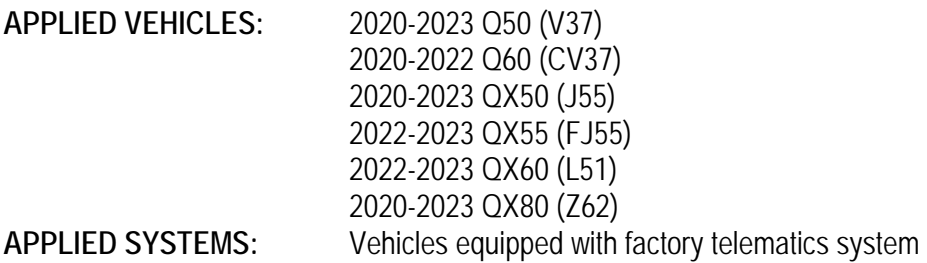

**HINT:**

- If the client experiences Wi-Fi hotspot related concerns only, DO NOT replace the TCU. Have the client contact the AT&T Support line at 1 (888) 719-7242.
- See ITB12-011 for models built before those listed above.

#### **SERVICE INFORMATION**

The **APPLIED VEHICLES** are equipped with a wireless communication device called a Telematics Communication Unit (TCU). The TCU communicates with the Infiniti Data Center to provide various security and convenience services.

This bulletin contains important service procedures that must be performed properly in order to set-up and maintain the telematics system for the **APPLIED VEHICLES**.

- An **Order of Completion** table has been provided on the next page that lists the steps required to successfully configure a TCU after it has been replaced.
- A **CHECK-OFF SHEET** has been provided on page 16. Print and check off steps as they are completed. **Staple the completed CHECK-OFF SHEET to the repair order.**

Infiniti Bulletins are intended for use by qualified technicians, not 'do-it-yourselfers'. Qualified technicians are properly trained individuals who have the equipment, tools, safety instruction, and know-how to do a job properly and safely. NOTE: If you believe that a described condition may apply to a particular vehicle, DO NOT assume that it does. See your Infiniti retailer to determine if this applies to your vehicle.

### **TABLE OF CONTENTS:**

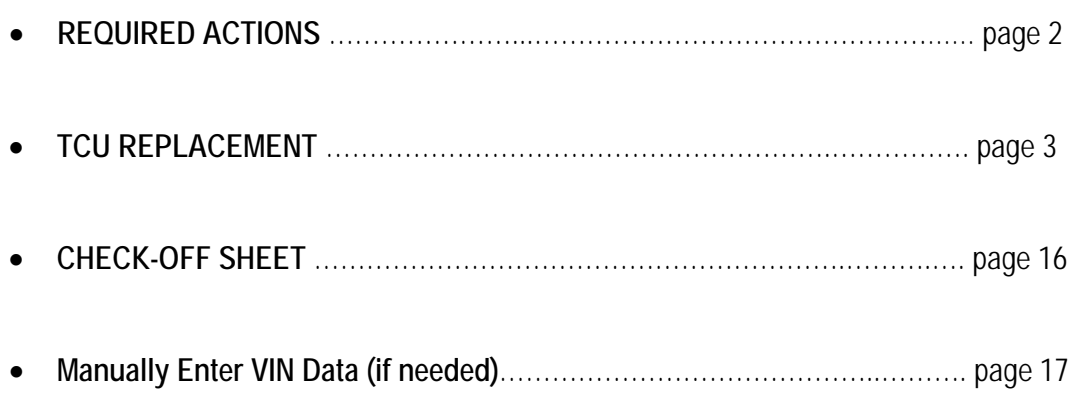

#### **REQUIRED ACTIONS**

**IMPORTANT:** After TCU replacement (steps [1-](#page-2-0)[14](#page-5-0)):

- If all of the steps below are not completed, telematics services will not operate properly.
- Follow all of the steps in this bulletin and use the **CHECK-OFF SHEET** provided at the end of this bulletin (page 16).
- If the TCU is replaced and the steps were not followed, the warranty claim will be denied.

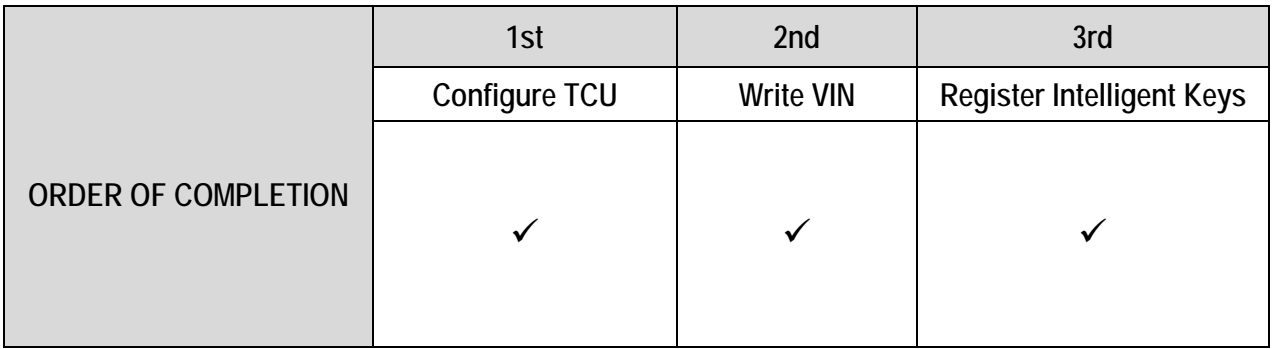

#### **TCU REPLACEMENT**

**HINT:** Each TCU is registered to a specific Vehicle Identification Number (VIN). TCUs cannot be "swapped" between vehicles. Once a TCU is registered to a vehicle, the TCU cannot be used in another vehicle.

#### **IMPORTANT:**

- During this procedure, Intelligent Key Registration must be performed. You MUST have ALL client keys collected.
- The new/replacement TCU must come from Nissan North America parts supply.
- TCU configuration is required after replacement. Refer to step [15](#page-5-1) on page [6](#page-5-1).

 Configuration must be completed prior to performing the **Write the VIN to the TCU** procedure. If performed prior to configuration, the TCU may not function properly and might need replacement. The warranty claim will be denied if this is not followed correctly.

 The **Write the VIN to the TCU** procedure must be performed after the new/replacement TCU is installed in the vehicle.

#### **NOTICE**

Perform the following before saving the VIN data and configuration to prevent damage to the TCU.

- Connect the AC Adapter to the CONSULT PC.
- Connect the CONSULT PC to the Internet via Wi-Fi or a network cable.
- Ensure ASIST on the CONSULT PC has been synchronized (updated) to the current date and all C-III plus software updates (if any) have been installed.
- Turn OFF all external Bluetooth<sup>®</sup> devices (e.g., cell phones, printers, etc.) within range of the CONSULT PC and the VI. If Bluetooth® signal waves are within range of the CONSULT PC or VI during reprogramming, the reprogramming may be interrupted.
- Turn OFF all vehicle electrical loads.
- Turn ON the hazard warning lights.
- Connect a battery maintainer or smart charger, set to reflash mode or a similar setting, to ensure the battery voltage stays between 12.0 V and 15.5 V.

#### **Save VIN Data from Original TCU**

- <span id="page-2-0"></span>1. Set the parking brake.
- 2. Connect the VI to the vehicle.
- 3. Turn the ignition ON.
- 4. Launch C-III plus on the CONSULT PC.

5. Select **Diagnosis (One System)**.

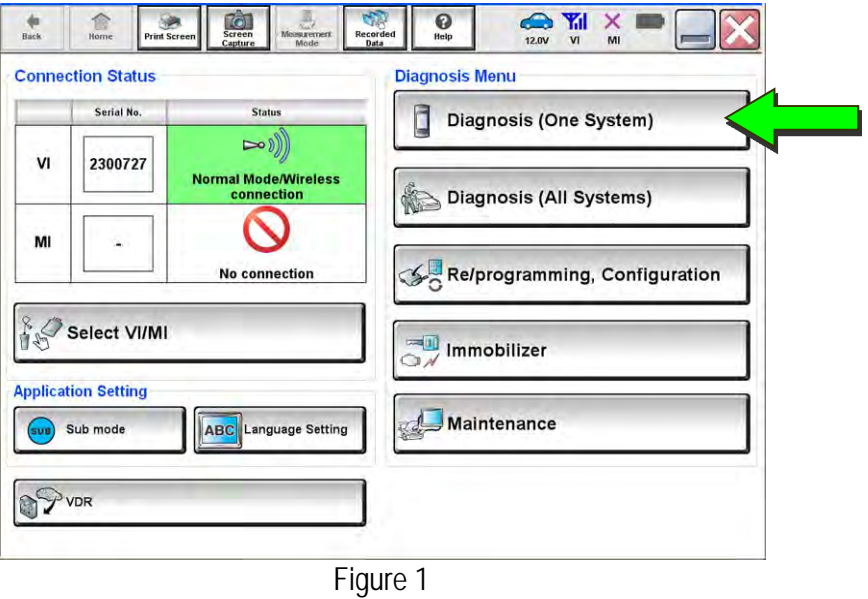

6. Select **IVC**.

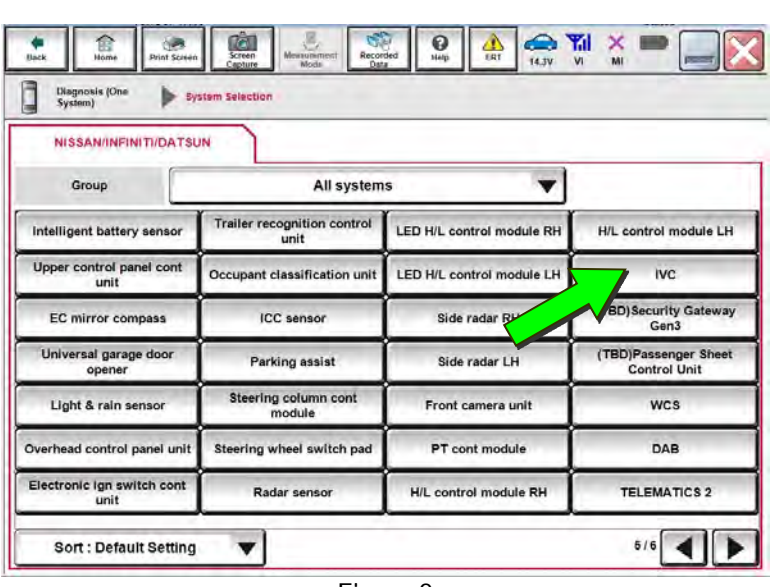

Figure 2

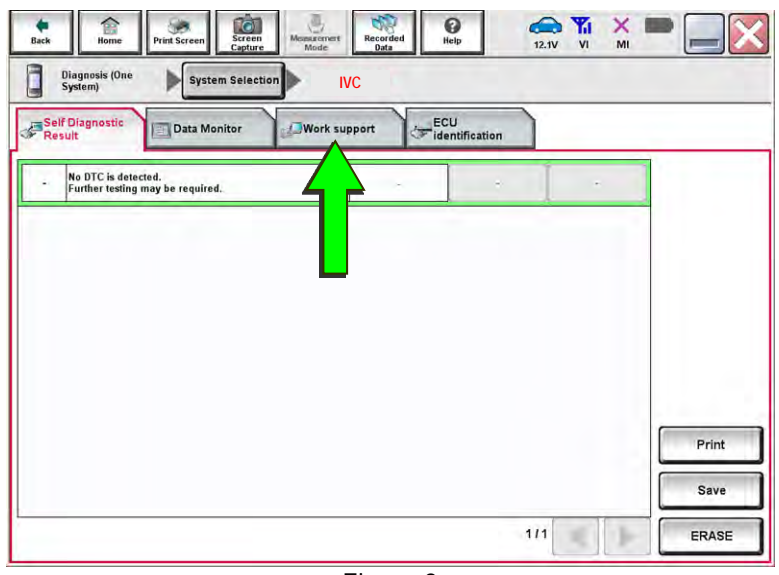

Figure 3

<span id="page-3-0"></span>7. Select **Work Support**.

- 8. Select **SAVE VIN DATA**.
- $\frac{1}{\log n}$  $\mathbf{Q}$  $\begin{array}{c|c|c|c|c} \hline \mathbf{A} & \mathbf{A} & \mathbf{A}$ 盒 × 画 Diagnosis (One System Selection **IVC**  b Self Diagnostic<br>Result ECU<br>Identification Data Monitor **OWerk support** Test Nem SAVE VIN DATA TCU ACTIVATE SETTING WRITE VIN (SAVED DATA) WRITE VIN (MANUAL INPUT) Start  $\left| \mathbf{u} \right|$

Figure 4

<span id="page-4-0"></span>10. Select **Start**.

9. Select **Start**.

**HINT**: If the VIN data cannot be saved, skip to step [12](#page-5-2) on page [6.](#page-5-2) (You will be instructed to manually enter the VIN at step [26.](#page-8-0))

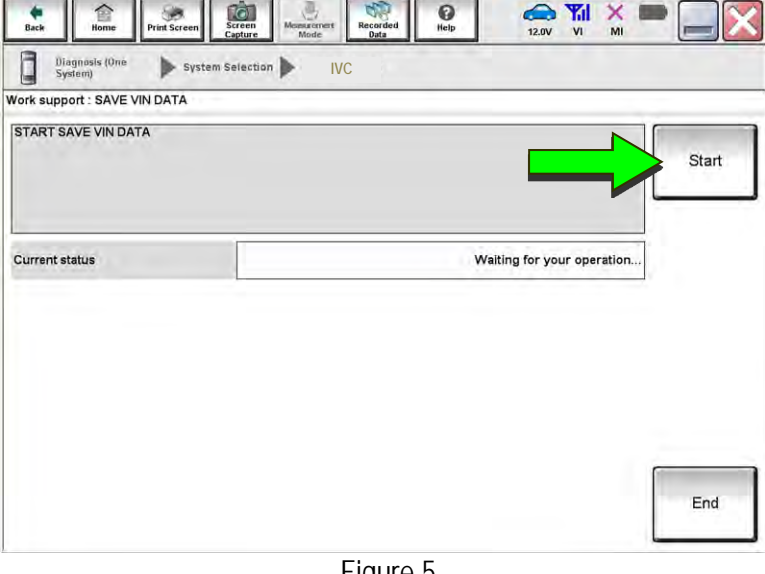

Figure 5

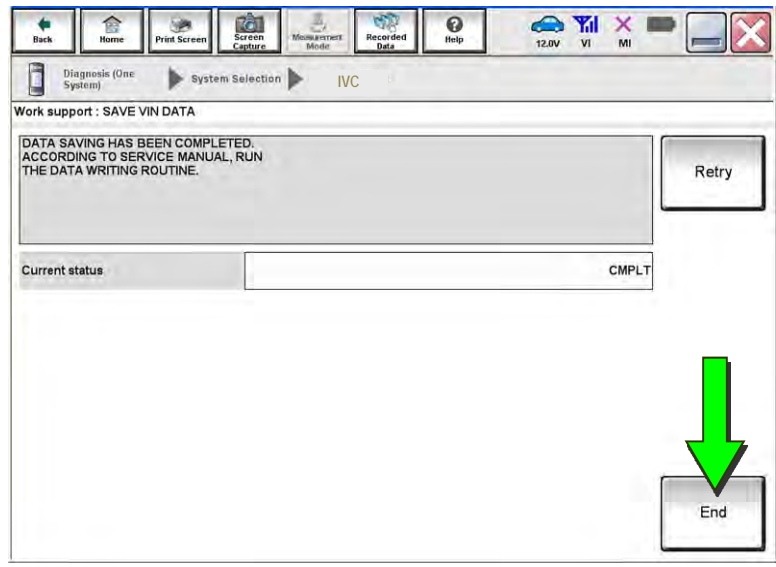

Figure 6

11. Select **End**.

#### **Remove the Original TCU**

- <span id="page-5-2"></span>12. Remove the TCU from the vehicle.
	- Refer to the ESM: **DRIVER INFORMATION & MULTIMEDIA > AUDIO VISUAL & NAVIGATION SYSTEM > REMOVAL AND INSTALLATION > TCU**

#### **Install the New TCU**

- <span id="page-5-6"></span>13. Write down the part number listed on the new/replacement TCU ([Figure 7\)](#page-5-3).
	- The TCU part number will be needed later in this bulletin.
- <span id="page-5-3"></span><span id="page-5-0"></span>14. Install the new/replacement TCU into the vehicle.
	- Refer to the ESM: **DRIVER INFORMATION & MULTIMEDIA > AUDIO VISUAL & NAVIGATION SYSTEM > REMOVAL AND INSTALLATION > TCU**

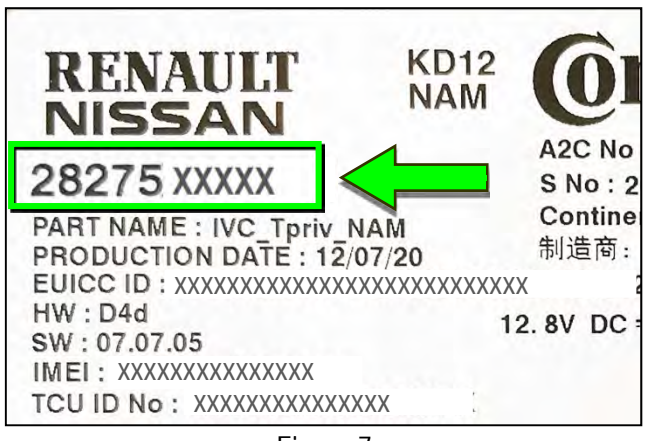

Figure 7

#### **Configure the TCU**

<span id="page-5-1"></span>15. Select **Re/programming, Configuration**.

 **HINT:** C-III plus screens for steps [16](#page-5-4)-[18](#page-5-5) are not shown.

- <span id="page-5-4"></span>16. Read the precautions on C-III plus screen, and then select **Next**.
- 17. Select the model and model year.
- <span id="page-5-5"></span>18. Select **Select**, and then select **Confirm**.

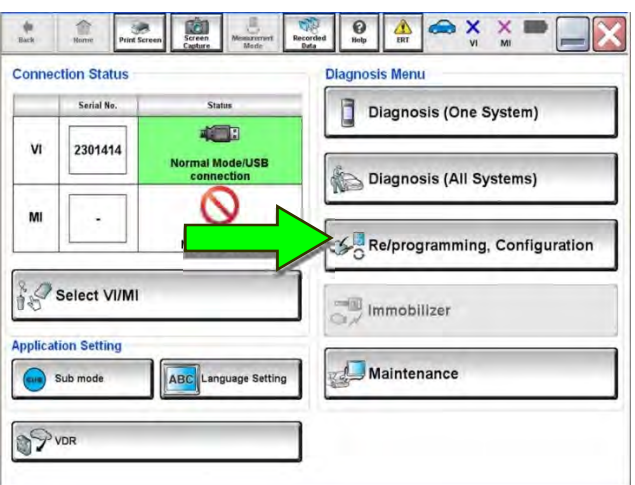

Figure 8

19. Select **IVC**.

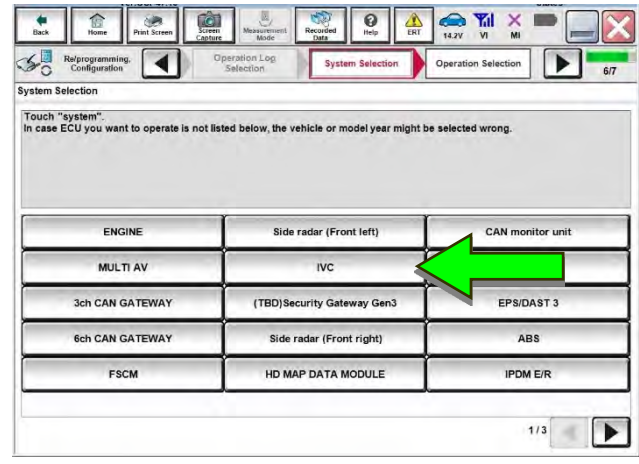

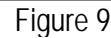

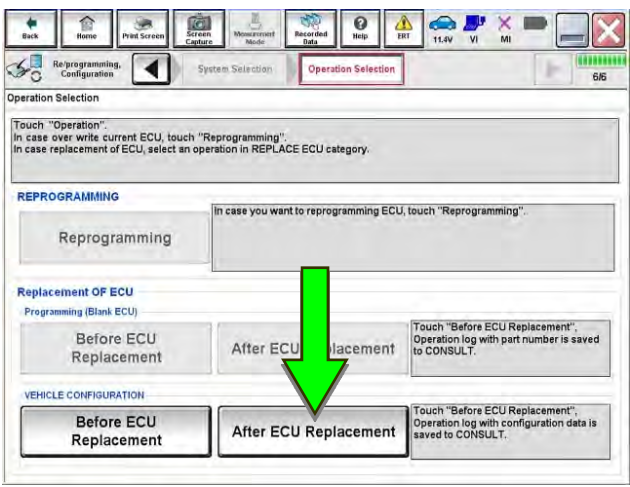

Figure 10

21. Select **Manual selection**.

20. Select **After ECU Replacement** under **VEHICLE CONFIGURATION**.

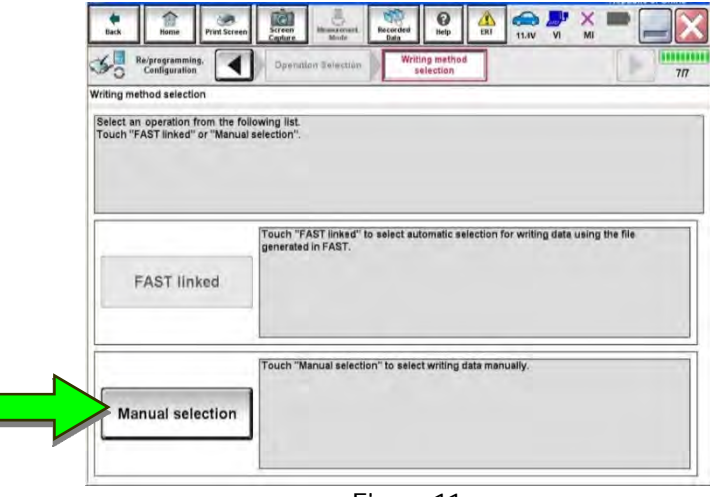

Figure 11

22. Use the chart below to select the applicable **Type ID**.

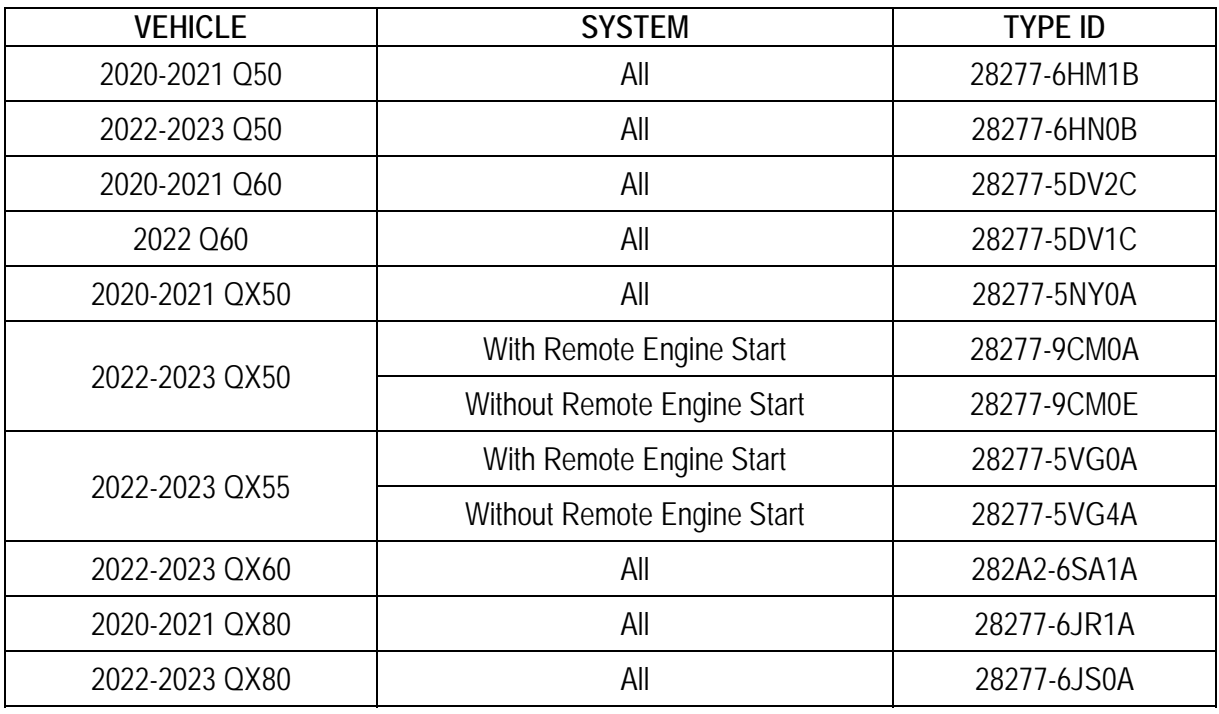

**HINT:** If C-III plus automatically selects the Type ID, there will be no options shown under **Type ID** (see [Figure 12](#page-7-0)). Skip to step [24.](#page-7-1)

- 23. Select **Next** (not shown).
- <span id="page-7-1"></span><span id="page-7-0"></span>24. Select **OK**.

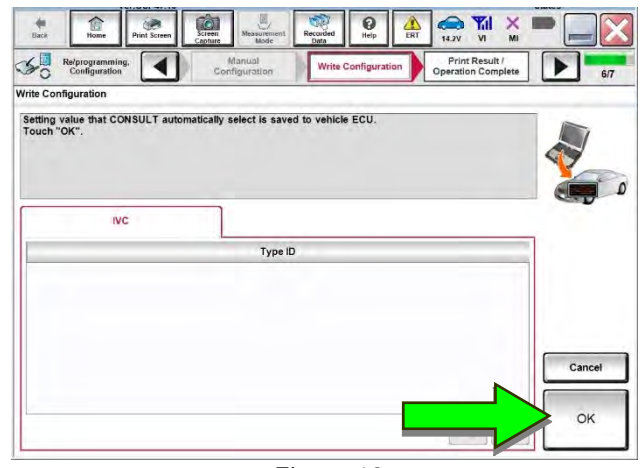

Figure 12

#### **Write the VIN to the TCU**

- <span id="page-8-1"></span>25. Navigate to **IVC Work support**.
	- Refer to steps [1](#page-2-0)-[7](#page-3-0) on pages [3-](#page-2-0)[4](#page-3-0).
- <span id="page-8-0"></span>26. Select **WRITE VIN (SAVED DATA)**. **HINT:** If VIN DATA could not be saved in step [10](#page-4-0), skip to **Manually Enter VIN Data (if needed)** on page [17.](#page-16-0)
- 27. Select **Start**.
- 28. Select **Start**.

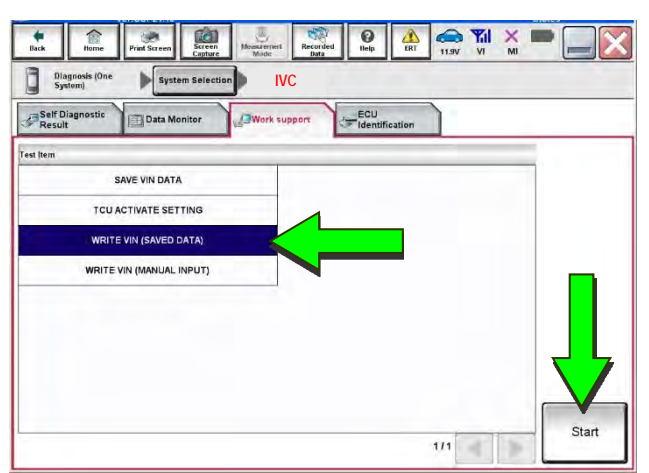

Figure 13

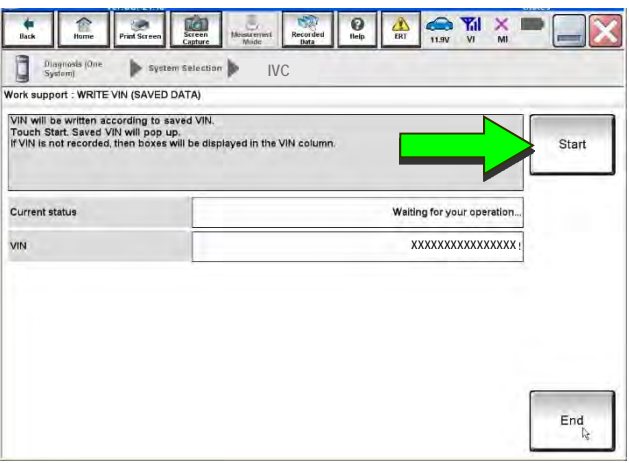

Figure 14

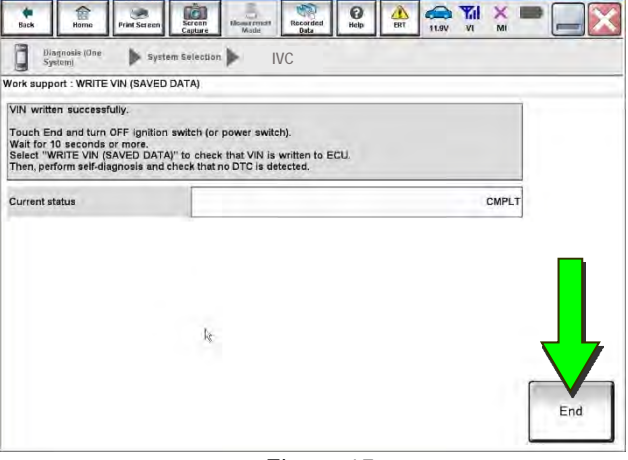

Figure 15

29. Select **End**.

- 30. Review the TCU part number written down in step [13.](#page-5-6)
	- If the part number **is** 28275-5SN0B, 28275-5SN0F, or 28275-5SN4B:
		- o Skip to **Verify Telematics Function (if needed)**, beginning on page [13.](#page-12-0)

**State of the Contract of Screen Screen Monated Recorded Rep** 

- If the part number **is not** 28275-5SN0B, 28275-5SN0F, or 28275-5SN4B:
	- o Perform **Confirm Network Initial Settings (if needed)**, below.

#### **Confirm Network Initial Settings (if needed)**

<span id="page-9-0"></span>31. Select **Diagnosis (One System)**.

32. Select **IVC**.

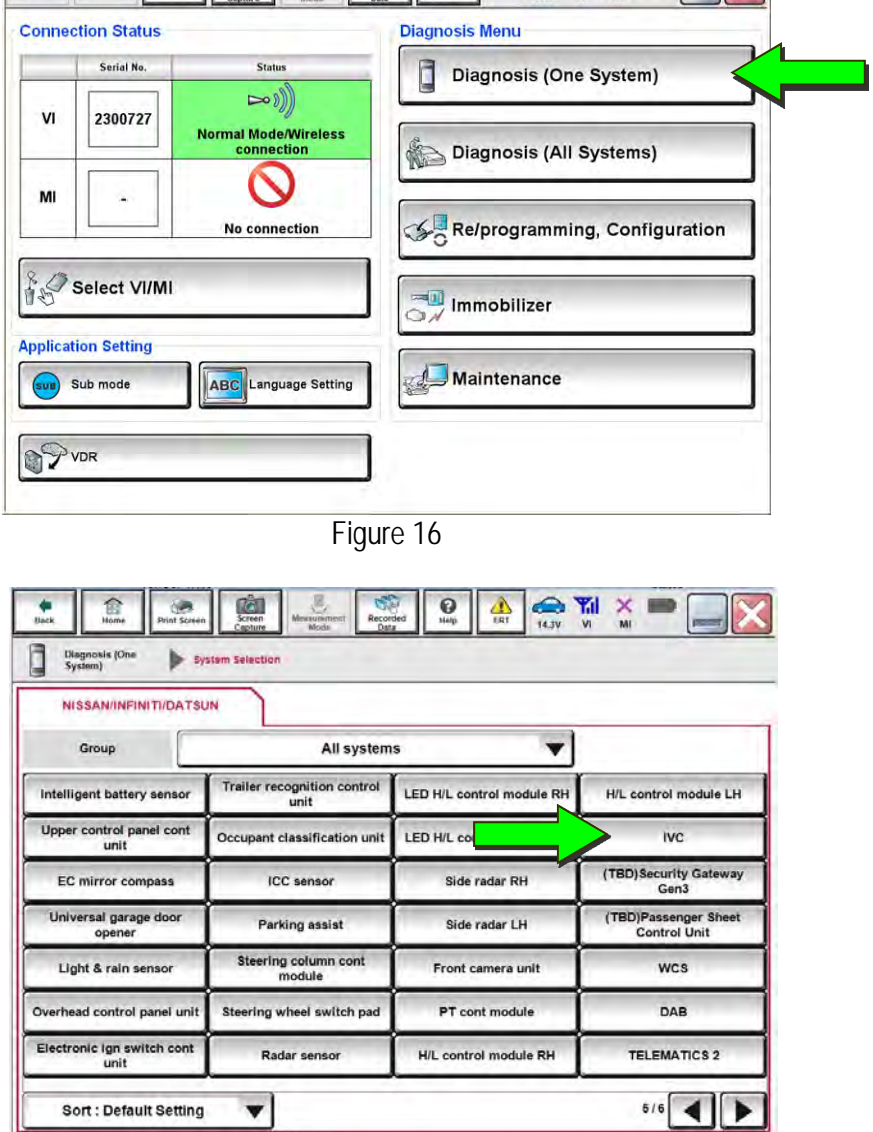

 $\bullet \mathbf{M} \times \blacksquare$ 

 $\mathbb{R}$ 

Figure 17

 $\overline{\mathbf{v}}$ 

33. Select **Work Support**.

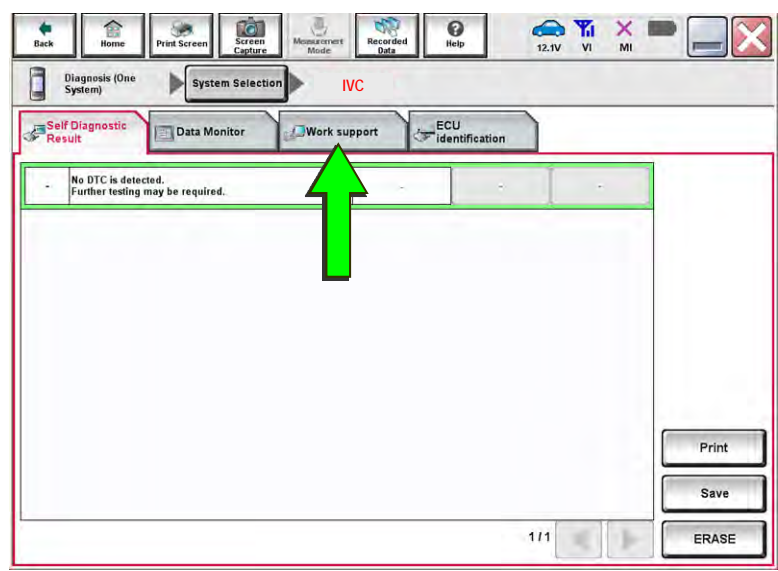

Figure 18

 $\overline{\mathbf{Q}}$ 

 $\sum_{\rm ERT}$ 

 $\frac{1}{\text{Recodded}}$ 

34. Select **Network initial settings**.

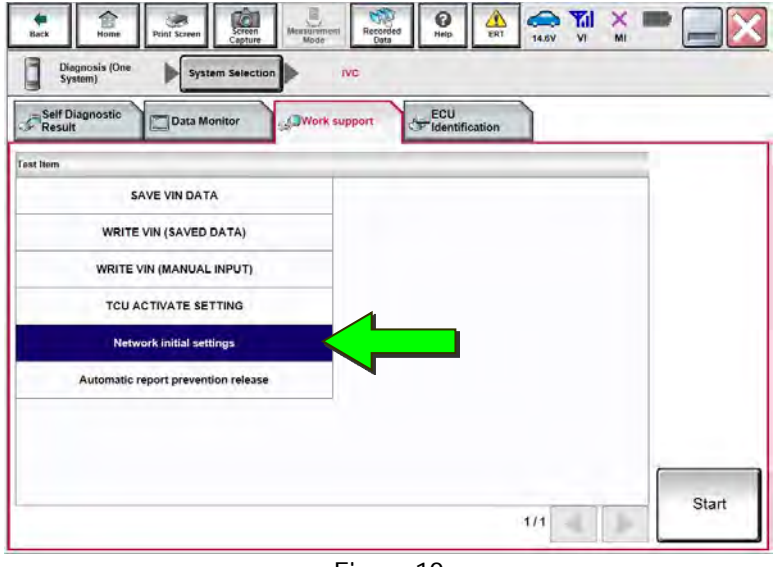

Figure 19

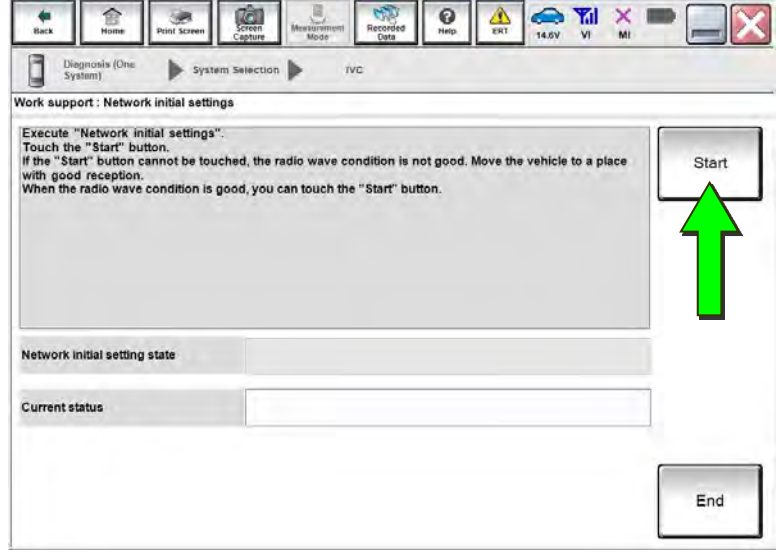

Figure 20

35. Select **Start**.

 $\begin{array}{c} \frac{1}{2} \\ \text{Back} \end{array}$ 

 $\mathbb{C}$ 

**Compa**<br>Print Screen

 $\sqrt{\frac{1}{2}}$ 

<span id="page-11-1"></span>36. Check the **Network initial setting state** field ([Figure 21](#page-11-0)).

**HINT:** It may take up to 15 minutes for the result described below to display.

- If the result is "100%":
	- a. Confirm "Completed" displays in the **Current status** field.
	- b. Select **End**.
	- c. Skip to **Intelligent Key Registration** on page [15](#page-14-0).

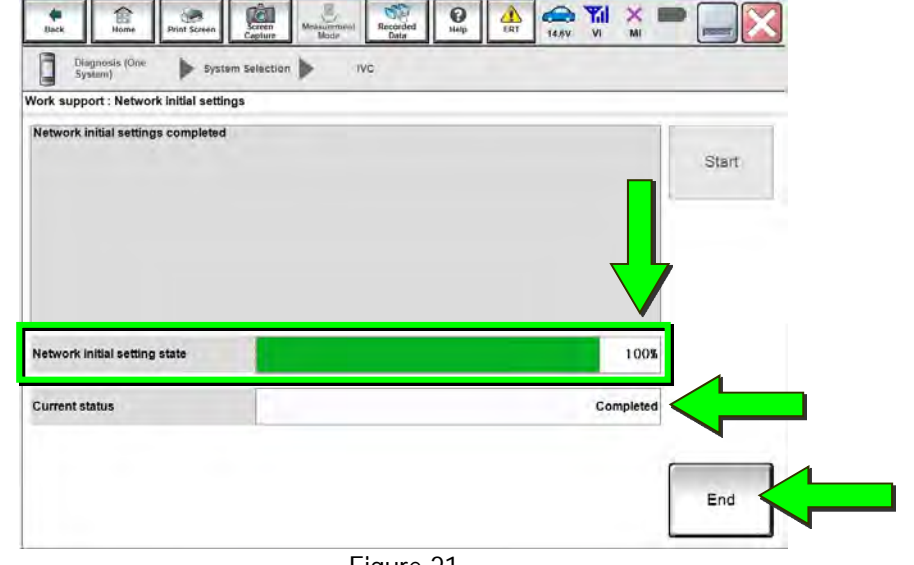

Figure 21

- <span id="page-11-0"></span> $\bullet$  If the result is "0":
	- a. Confirm the VIN is written correctly.
	- b. Skip to **Verify Telematics Function (if needed)**, beginning on page [13.](#page-12-0)

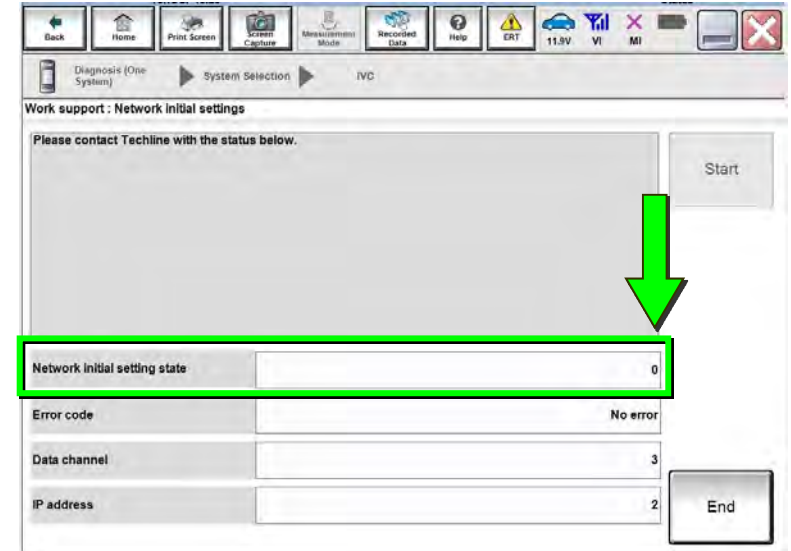

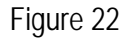

- $\bullet$  If the result is a number between 1 and 5:
	- a. Wait 24 hours and then perform steps [31](#page-9-0)-[36](#page-11-1) again.
		- o If a number between 1 and 5 displays again, contact the Infiniti Owner Services call center at (855) 444-7244, between the hours of 8am and 7pm Central Standard Time (CST), Monday through Friday.

During the call, the agent will request the following:

 Owner name, retailer name, retailer code, and retailer employee name and contact information.

#### **Verify Telematics Function (if needed)**

- <span id="page-12-0"></span>37. Turn the vehicle OFF and wait for 10 minutes.
- 38. Connect a battery maintainer or smart charger, set to reflash mode or a similar setting.
- 39. Turn the ignition ON with the engine OFF.
- 40. Turn the hazard warning lights ON and wait for 15 minutes.
- 41. Turn the vehicle OFF and wait for 10 minutes.
- 42. Turn the ignition ON with the engine OFF and wait for 15 minutes.
- 43. Press the **Destination** button.

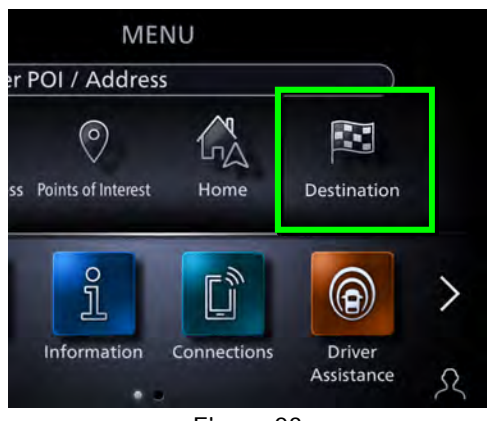

Figure 23

44. Select **Destinations by Google**.

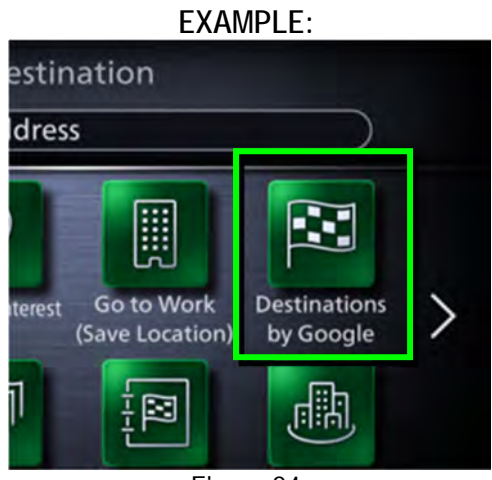

Figure 24

45. Enter a POI (Point of Interest) location, and select **List**.

Example: "**Starbucks**"

- <span id="page-13-1"></span><span id="page-13-0"></span>46. Confirm the POI location displays [\(Figure 26\)](#page-13-1).
	- If the POI location does not display, perform steps [37](#page-12-0)-[46](#page-13-0)  again.
		- two times, wait 24 hours and then perform steps [37](#page-12-0)[-46](#page-13-0) a third time. o If the POI location does not display after performing steps [37](#page-12-0)[-46](#page-13-0)
			- o If the POI location does not display after the third attempt, contact the Infiniti Owner Services call center at (855) 444-7244, between the hours of 8am and 7pm Central Standard Time (CST), Monday through Friday.

During the call, the agent will request the following:

 $\triangleright$  Owner name, retailer name, retailer code, and retailer employee name and contact information.

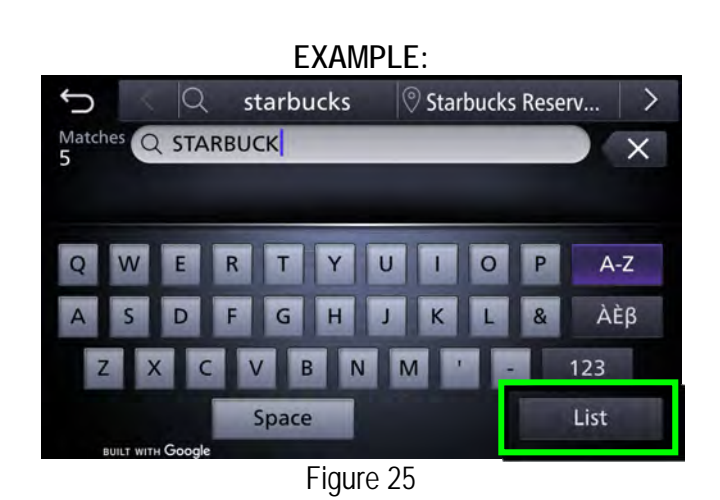

**EXAMPLE:** 

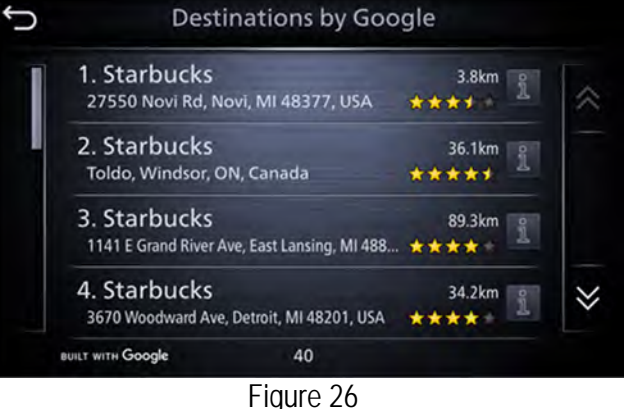

### **Intelligent Key Registration**

- <span id="page-14-0"></span>47. Perform Intelligent Key registration for all client keys.
	- Refer to the C-III plus operations manual for key registration instructions.

#### **CHECK-OFF SHEET**

#### **NOTICE**

- If all of the steps below are not completed, telematics services will not operate properly.
- If the TCU is replaced and the steps were not followed, the warranty claim will be charged back to the retailer.

#### **IMPORTANT:**

- Follow all of the steps in this bulletin and use the **CHECK-OFF SHEET** provided below.
- **Staple the completed CHECK-OFF SHEET to repair order.**

Perform the following if the TCU has been replaced:

- Complete the actions below in the order listed.
- Check off each action when it is completed.

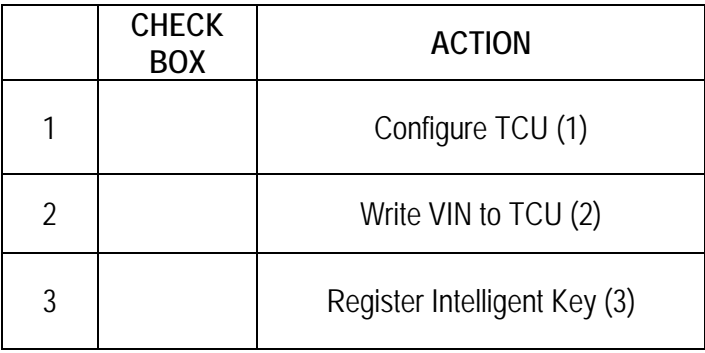

- (1) Refer to page [6,](#page-5-1) step [15,](#page-5-1) section **Configure the TCU**
- (2) Refer to page [9,](#page-8-1) step [25,](#page-8-1) section **Write the VIN to the TCU**
- (3) Refer to page [15](#page-14-0), step [47](#page-14-0), section **Intelligent Key Registration**

#### **Manually Enter VIN Data (if needed)**

**IF NOTICE**<br>If manually entering the VIN, double check that the VIN is correct before saving. Saving the incorrect VIN to the TCU can result in services not working and the TCU may need to be replaced, even after correcting the wrong VIN. The warranty claim will not be paid if this step is not followed.

The following is only needed if automatic "SAVE VIN DATA" or "WRITE VIN (SAVED DATA)" did not complete correctly.

- <span id="page-16-0"></span>48. Select **WRITE VIN (MANUAL INPUT)**.
- 49. Select **Start**.

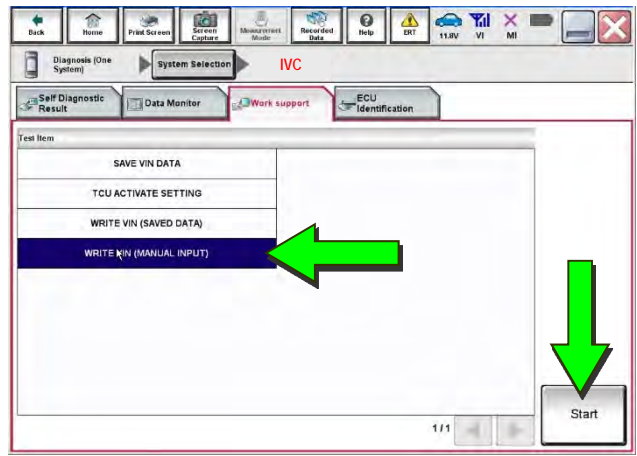

Figure 27

 $\frac{1}{\ln c}$  $\mathbf{Q}$  $\begin{tabular}{|c|c|} \hline \quad \quad \text{O} \text{is groups} & \text{O} \text{m} & \text{O} \text{m} \\ \hline \quad \quad \text{System} & \end{tabular}$ System St **IVC**  ork support : WRITE VIN (MANUAL INPUT) Input VIN of the vehicle.<br>Refer to Service Manual for location of identification plate. Star **EXAMPLE 120**<br> **EXAMPLE 2015**<br> **EXAMPLE 2016**<br> **EXAMPLE 2016**<br> **EXAMPLE 2016**<br> **EXAMPLE 2016 DIDE CO LTD JAPAN** .<br>Kan notor irepica s.a. ÷ VSKJVWR51U0123456  $\begin{array}{l} \begin{array}{l} \text{1.500} \\ \text{1.500} \end{array} \\ \begin{array}{l} \text{1.500} \\ \text{1.500} \end{array} \\ \begin{array}{l} \text{1.500} \\ \text{1.500} \end{array} \end{array}$ VIN xxxxxxxxxxxxxx XXXXXXXXXXXXXX VIN (1ST TIME) VIN (2ND TIME) XXXXXXXXXXXXXX End

Figure 28

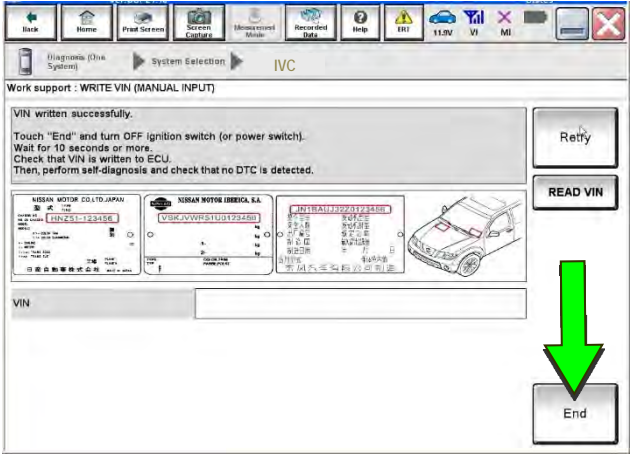

Figure 29

Touch the **VIN (1ST TIME)** input field and

50. Enter the VIN.

- type in the VIN.
- Touch the **VIN (2ND TIME)** input field and type in the VIN again.
- 51. Select **Start**.

52. Select **End**.

#### **AMENDMENT HISTORY**

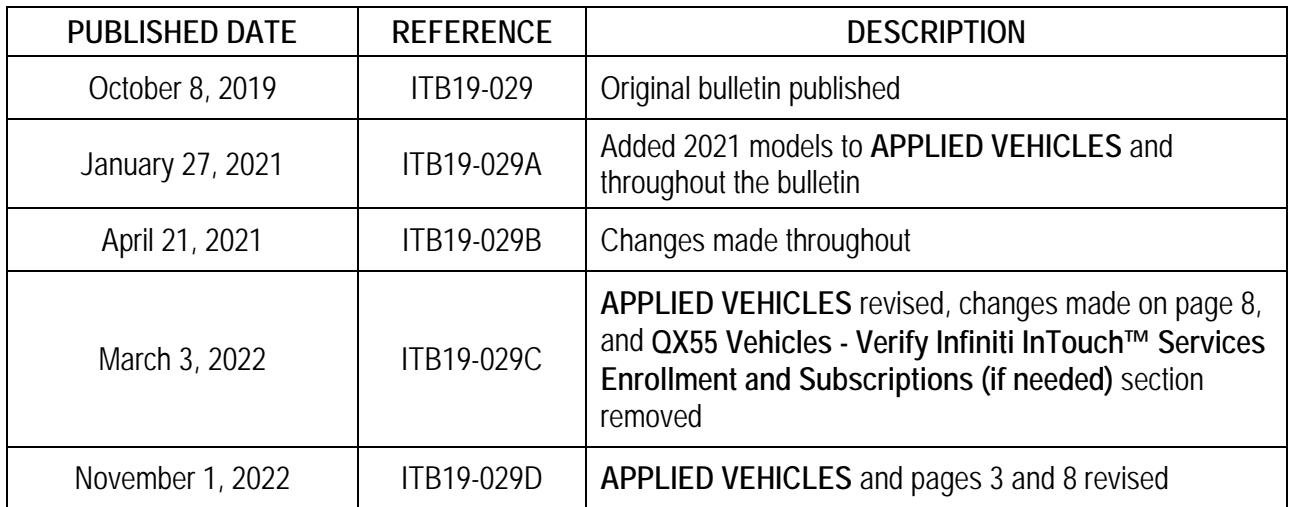